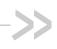

# AirCard<sup>®</sup> 800 Series Wireless Network Cards

## **Installation Guide**

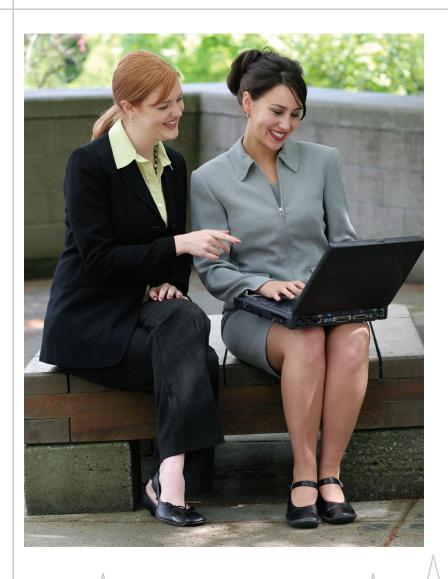

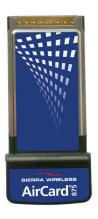

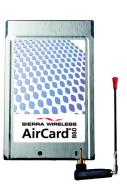

2130623 Rev 3.6A

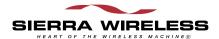

# **Limitation of Liability**

The information in this manual is subject to change without notice and does not represent a commitment on the part of Sierra Wireless or its affiliates. SIERRA WIRELESS AND ITS AFFILIATES SPECIFICALLY DISCLAIM LIABILITY FOR ANY AND ALL DIRECT, INDIRECT, SPECIAL, GENERAL, INCIDENTAL, CONSEQUENTIAL, PUNITIVE OR EXEMPLARY DAMAGES INCLUDING, BUT NOT LIMITED TO, LOSS OF PROFITS OR REVENUE OR ANTICIPATED PROFITS OR REVENUE ARISING OUT OF THE USE OR INABILITY TO USE ANY SIERRA WIRELESS PRODUCT, EVEN IF SIERRA WIRELESS AND/OR ITS AFFILIATES HAVE BEEN ADVISED OF THE POSSIBILITY OF SUCH DAMAGES OR THEY ARE FORESEEABLE OR FOR CLAIMS BY ANY THIRD PARTY. NOTWITHSTANDING THE FOREGOING, IN NO EVENT SHALL SIERRA WIRELESS AND/OR ITS AFFILIATES' AGGREGATE LIABILITY ARISING UNDER OR IN CONNECTION WITH THE SIERRA WIRELESS PRODUCT, REGARDLESS OF THE NUMBER OF EVENTS, OCCURRENCES OR CLAIMS GIVING RISE TO LIABILITY, BE IN EXCESS OF THE PRICE PAID BY THE PURCHASER FOR THE SIERRA WIRELESS PRODUCT.

#### **Patents**

Portions of this product may be covered by some or all of the following US patents:

| 0         | 1         |           |           |           |
|-----------|-----------|-----------|-----------|-----------|
| 5,515,013 | 5,629,960 | 5,845,216 | 5,847,553 | 5,878,234 |
| 5,890,057 | 5,929,815 | 6,169,884 | 6,191,741 | 6,199,168 |
| 6,339,405 | 6,359,591 | 6,400,336 | 6,516,204 | 6,561,851 |
| 6,643,501 | 6,653,979 | 6,697,030 | 6,785,830 | 6,845,249 |
| 6,847,830 | 6,876,697 | 6,879,585 | 6,886,049 | 6,968,171 |
| 6,985,757 | 7,023,878 | D442,170  | D459,303  |           |

and other patents pending.

This product includes technology licensed from:

QUALCOMM®
3G CDMA

Licensed by QUALCOMM Incorporated under one or more of the following United States patents and/or their counterparts in other nations:

| 4,901,307 | 5,056,109 | 5,101,501 | 5,109,390 | 5,228,054 |
|-----------|-----------|-----------|-----------|-----------|
| 5,267,261 | 5,267,262 | 5,337,338 | 5,414,796 | 5,416,797 |
| 5,490,165 | 5,504,773 | 5,506,865 | 5,511,073 | 5,535,239 |
| 5,544,196 | 5,568,483 | 5,600,754 | 5,657,420 | 5,659,569 |
| 5,710,784 | 5,778,338 |           |           |           |

Manufactured or sold by Sierra Wireless or its licensees under one or more patents licensed from InterDigital Group.

#### Copyright

© 2006 Sierra Wireless. All rights reserved.

Rev 3.6A Jul.06

#### **Trademarks**

AirCard modem  $^{\circledR}$  and Heart of the Wireless Machine  $^{\circledR}$  are registered trademarks of Sierra Wireless.

Sierra Wireless, the Sierra Wireless logo, the red wave design, the red-tipped antenna, and Watcher are trademarks of Sierra Wireless.

Other trademarks are the property of the respective owners.

All product specifications are subject to change without notice.

#### Contact Information

| Sales Desk: | Phone:                                                                  | 1-604-232-1488                  |
|-------------|-------------------------------------------------------------------------|---------------------------------|
|             | Hours:                                                                  | 8:00 AM to 5:00 PM Pacific Time |
|             | E-mail:                                                                 | sales@sierrawireless.com        |
| Post:       | Sierra Wireless<br>13811 Wireless Way<br>Richmond, BC<br>Canada V6V 3A4 |                                 |
| Fax:        | 1-604-231-1109                                                          |                                 |
| Web:        | www.sierrawireless.com                                                  |                                 |

Consult our website for up-to-date product descriptions, documentation, application notes, firmware upgrades, trouble-shooting tips, and press releases:

www.sierrawireless.com

4 \ \ \ \ 2130623

### >>> Table of Contents

| Introducing the AirCard 800 Series Wireless Network Cards | 9  |
|-----------------------------------------------------------|----|
| AirCard 800 Series wireless network cards                 | 9  |
| Supported operating systems                               | 9  |
| The AirCard modem as a network card                       | 9  |
| HSDPA, UMTS, EDGE, and GPRS service support               |    |
| Frequency band support                                    |    |
| Your account and coverage area                            | 11 |
| AirCard modem software                                    | 12 |
| Before you can begin using the AirCard modem              | 12 |
| Package contents                                          | 13 |
| The SIM Card and Your Account                             | 15 |
| Inserting a SIM card into your AirCard modem              | 15 |
| AirCard 850 and AirCard 860 modems                        | 16 |
| AirCard 875 modem                                         | 16 |
| Removing a SIM card                                       | 17 |
| AirCard 850 and AirCard 860 modems                        |    |
| AirCard 875 modems                                        | 18 |
| Attaching the antenna to your AirCard modem               | 19 |
| Software and Driver Installation                          | 21 |
| System requirements                                       | 21 |
| Installation on Windows XP, 2000, and Me                  | 22 |
| Installation on Windows NT                                | 23 |
| Inserting the AirCard modem                               | 24 |
| Installing the network card driver                        | 24 |
| Installing the modem driver                               | 25 |
| Changing the interrupt                                    | 26 |
|                                                           |    |

| Setting internet Explorer to use the AirCard modem |
|----------------------------------------------------|
| Configuring Your Account                           |
| Setting up a profile                               |
| Care and Maintenance of Your Network Card          |
|                                                    |
| Stopping and ejecting the AirCard modem            |
| Technical Specifications                           |
| LED operation                                      |
| Radio frequency and electrical specifications      |
| Environmental specifications                       |
| Sending GSM commands to the network                |
|                                                    |
| Watcher Basics 39                                  |
| Launching Watcher39                                |
| The Watcher window                                 |
| Icons and indicators on the main Watcher window    |
| View options                                       |
| Status icons42                                     |
| Turning the radio on and off43                     |
| Frequency band and network selection43             |
| Frequency band selection 43                        |
| Network selection                                  |
| Regulatory and Safety                              |
| Information                                        |
| Important notice                                   |
| Safety and hazards                                 |
|                                                    |

| Information pertaining to OEM customers |
|-----------------------------------------|
|                                         |
|                                         |
|                                         |
|                                         |
|                                         |
|                                         |
|                                         |
|                                         |
|                                         |
|                                         |
|                                         |
|                                         |
|                                         |
|                                         |
|                                         |
| $\wedge$                                |
| Rev 3.6A Jul.06 7                       |

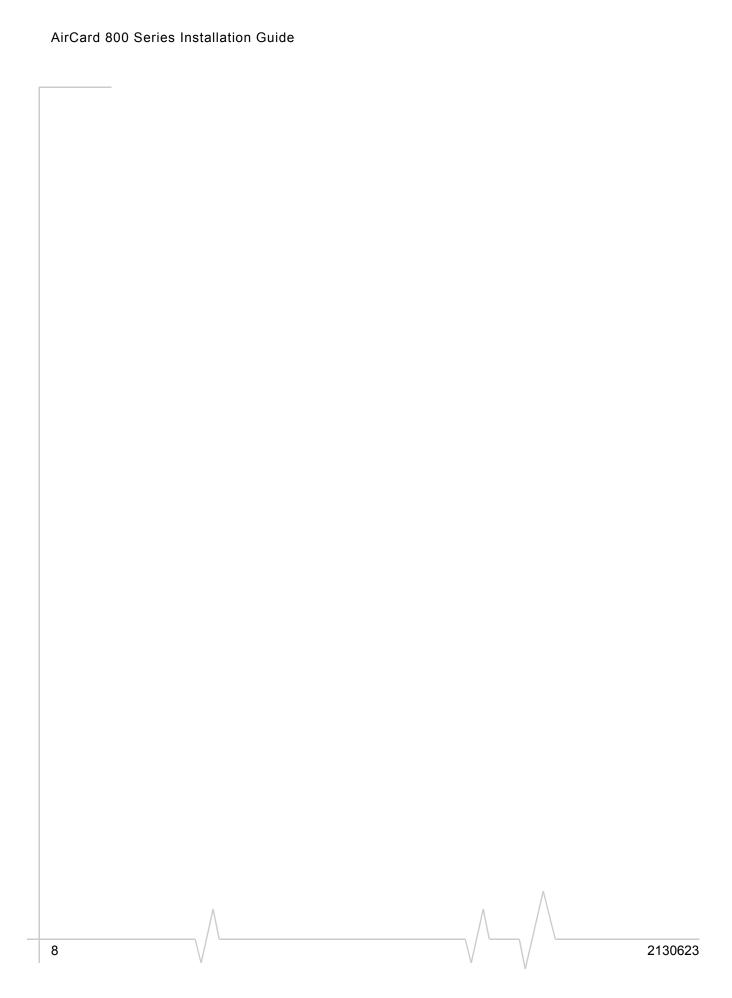

# >> 1: Introducing the AirCard 800 Series Wireless Network Cards

- AirCard 800 Series wireless network cards
- Your account and coverage area
- AirCard modem software
- Before you can begin using the AirCard modem
- Package contents

Caution: Do not insert your AirCard modem into your PC Card slot before installing the software.

# AirCard 800 Series wireless network cards

The AirCard 800 Series 3G wireless network cards are modems for your PC that allow you to connect to the Internet, send and receive e-mail, connect to a corporate network/VPN, or view streaming video, without the need of a network cable or phone line.

The AirCard modem fits into the standard (Type II) PC Card slot available on most notebook PCs.

#### Supported operating systems

The AirCard 850 and AirCard 860 modems work in:

 Notebook PCs running Windows<sup>®</sup> XP, 2000, Me, NT 4.0, or 98 SE. (See "Software and Driver Installation" on page 21 for more details.)

The AirCard 875 modem works in:

Notebook PCs running Windows<sup>®</sup> XP and 2000.

#### The AirCard modem as a network card

The AirCard modem can be configured to provide the "always-on" data connection that an Ethernet card or other wired LAN card provides. That is, you can set options in Watcher<sup>TM</sup> (a program that comes with the AirCard modem) that causes the AirCard modem to establish a network connection whenever you insert it, assuming GSM, GPRS, EDGE, UMTS, or HSDPA service is available. (See "HSDPA,

Rev 3.6A Jul.06 \/ \/ \/ \/

UMTS, EDGE, and GPRS service support" on page 10.)

Otherwise, you can configure Watcher to connect only when you click the Connect button.

The AirCard modem connection provides access to the Internet. Once the connection is established, you can open your browser and connect to any web site available on the Internet, or access other Internet services (such as e-mail).

# **HSDPA**, **UMTS**, **EDGE**, and **GPRS** service support

GPRS, EDGE, UMTS, and HSDPA are add-on data services to GSM mobile phone networks. The maximum theoretical data speeds when connected on these services are:

- GPRS (General Packet Radio Service)—56 kbps (kilobits per second)
- EDGE (Enhanced Data GSM Environment)—236 kbps for the AirCard 875 modem; 216 kbps for the AirCard 850 and 860 modems
- UMTS (Universal Mobile Telecommunications System) 384 kbps
- HSDPA (High Speed Download Packet Access)—up to 3.6 Mbps (Megabits per second) on the downlink (receive) for the AirCard 875 modem; 1.8 Mbps for the AirCard 850 and 860 modems.

GPRS and EDGE are 2G (second generation) data services. UMTS and HSDPA are 3G (third generation) data services.

When establishing a connection, your AirCard modem uses the fastest available service. If, for example, you are using an AirCard modem in an area that has GPRS and EDGE service but not UMTS or HSDPA service, the AirCard modem connects using EDGE service.

Once the connection is established, you have access to all Internet services.

#### Frequency band support

Every GSM network operates on one of these radio frequency bands, in providing 2G (GPRS or EDGE) service:

- **850 MHz band**—(also called the cellular band) used by some North American service providers
- 900 MHz band—used by some European service providers
- **1800 MHz band**—used by some European and Asian service providers

10 \/ 2130623

 1900 MHz band—(also called the PCS band) used by many North American service providers

Every network that offers 3G UMTS/HSDPA service does so on one of these bands:

- WCDMA 850—used by North American service providers
- WCDMA 1900—used by North American service providers
- WCDMA 2100—used by European, Asian, and Australian service providers

The AirCard 850 modem and AirCard 860 modem support all of the 2G bands. The AirCard 850 modem supports the WCDMA 2100 3G band (for use outside of North America). The AirCard 860 modem supports the WCDMA 850 and WCDMA 1900 bands (for North American use).

The AirCard 875 modem supports quad-band 850 / 900 / 1800 / 1900 MHz GSM / GPRS / EGPRS, and tri-band 850 / 1900 / 2100 MHz WCDMA / HSDPA frequency bands.

### Your account and coverage area

Companies that operate GSM networks and provide access to those networks are called service providers. You must have an account with a GSM service provider that offers HSDPA or UMTS service to use the AirCard modem's 3G capability. (The AirCard modem is backward compatible to 2G service.)

When you obtain your account, you are given a SIM card, also called a "smart card" or "smart chip". (Depending on how you purchased your AirCard modem, you may already have an account, and your SIM card may have been included in your package.) The SIM card contains account information and must be inserted in the AirCard modem anytime you use it.

Before you can use the AirCard modem, you must install the AirCard modem software and ensure that your AirCard modem is configured to use your account. Instructions on completing these steps are provided in the chapters that follow.

Once installed and configured, you can connect to the Internet with the AirCard modem in any area in which you can obtain GPRS, EDGE, UMTS, or HSDPA service.

Note: If you purchased the AirCard modem from a GSM service provider, you may already have an account. Otherwise, your retailer should be able to provide you with the names of companies that provide this service.

Note: The fee for service is usually higher when you are "roaming" (connected to a network other than the one belonging to your service provider).

Your ability to obtain service depends on these factors:

- Proximity to a GSM network—You must be within the coverage area of a GSM network in order to use the AirCard modem.
- Service provider—If you are within the coverage area of a
  network that is not operated by your own service provider,
  you can only obtain service if there is a roaming agreement
  between your service provider and the network operator.
- Account provisions—Your account may restrict your usage to certain networks or limit the amount of time you can use the network.
- Frequency band—You cannot connect to networks operating in bands not supported by your AirCard modem, regardless of roaming agreements or account provisions.

Most service providers have coverage maps on their web sites.

#### AirCard modem software

The AirCard modem comes with this software (made by Sierra Wireless):

- The Watcher program that you use to manage the AirCard modem and monitor your connections
- The driver software that forms the interface between the network card and your Windows operating system
- The Network Adapter Manager software that allows you to switch between the AirCard modem and other network cards

# Before you can begin using the AirCard modem

Before you can use the AirCard modem for the first time you must:

- Install the AirCard modem software: Watcher, the Network Adapter Manager, and the AirCard modem driver.
- 2. If you have an AirCard 850 modem or an AirCard 860 modem, attach the antenna.
- 3. Insert the SIM into the AirCard modem. When instructed to do so by the install wizard, insert the AirCard modem

12 \/ 2130623

- into your PC Card slot. (Do not insert the AirCard modem before installing the software.)
- **4.** Obtain a GSM account (if this wasn't done when you purchased the AirCard modem).
- **5.** Configure the AirCard modem to use your account (unless it was pre-configured.)
- **6.** If your Internet browser is configured to use a dial-up modem, you may need to set it to use a network card.

The next chapters guide you through this process.

### **Package contents**

Your AirCard modem package contains the following:

- AirCard modem
- Hinged antenna (AirCard 850 modem and AirCard 860 modem only)
- Installation CD containing the AirCard modem software and this installation guide
- Quick start guide

AirCard 800 Series Installation Guide

### >> 2: The SIM Card and Your Account

- Inserting a SIM card into your AirCard modem
- Removing a SIM card
- Attaching the antenna to your AirCard modem

Note: Without a valid SIM card and a valid account, your AirCard modem will not work.

Note: Keep a written record, in a secure place, of the account information that your service provider gives you. Instructions on creating a profile are in the section "Configuring Your Account" on page 29.

You require a GSM account and a SIM (Subscriber Identity Module) card to use the AirCard modem. The SIM card is a small chip (about the size of a postage stamp) that you insert into the AirCard modem. The SIM contains account information used by the network to validate your access.

Depending on how you purchased your AirCard modem, you may already have an account. In this case, the SIM should be included in your package. Otherwise, your retailer should direct you to a local company that provides GSM service.

To activate an account, the service provider needs from you:

- Billing information (such as a credit card number) used to collect payment for your network usage
- Possibly the IMEI (International Mobile Equipment Identity), depending on your service provider. This number, printed on the AirCard modem box and on the AirCard modem label, identifies your device (AirCard modem model) on the GSM network.

Your AirCard modem must be configured to use your account. If purchased from a service provider, your AirCard modem may have been pre-configured. Otherwise, you must set up a profile in Watcher. Instructions on setting up a profile are described in Chapter 4.

If you change GSM service providers (such as if you move to a new city), you will need a new SIM card from your new service provider. You will also need to set up a new profile.

# Inserting a SIM card into your AirCard modem

The procedure for inserting the SIM card depends on the model of AirCard modem you have. If you have an AirCard 850 / 860 modem, follow the instructions below. If you have an AirCard 875 modem, see "AirCard 875 modem" on page 16.

Rev 3.6A Jul.06 \/ \/ \/ \/ \/

Note: To prevent the SIM from becoming jammed in the AirCard modem slot, ensure the edge of the SIM is smooth before inserting it. Do not attach labels to your SIM as this may also cause it to become jammed.

#### AirCard 850 and AirCard 860 modems

To install your SIM card into the AirCard modem, follow these steps:

- 1. If your SIM is attached to a card, detach it and remove any fragments of the card stuck to the SIM.
- 2. Hold the AirCard modem with the label on top and the antenna closest to you.
- **3.** Locate the thin SIM card slot on the left side of the AirCard modem PC Card's antenna end.
- **4.** Orient the SIM card, as shown in the diagram on the bottom side of the AirCard modem.
- 5. Insert the end of the SIM card into the slot, and gently push it until it is fully inserted.

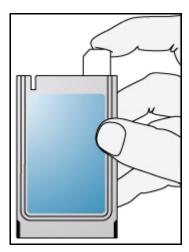

Figure 2-1: Inserting the SIM card into the AirCard modem SIM card slot

Once the SIM card is properly inserted, it should not extend beyond the end of the card.

#### AirCard 875 modem

To install your SIM/USIM card into the AirCard modem, follow these steps:

- 1. If your SIM is attached to a card, detach it and remove any fragments of the card stuck to the SIM.
- 2. Hold the AirCard modem face down.
- **3.** Locate the thin SIM card slot on the side of the AirCard modem.
- **4.** Insert the SIM card into the slot as shown in the following illustration, and gently push it until it is fully inserted.

16 \/ 2130623

Note: To prevent the SIM from becoming jammed in the AirCard modem slot, ensure the edge of the SIM is smooth before inserting it. Do not attach labels to your SIM as this may also cause it to become jammed.

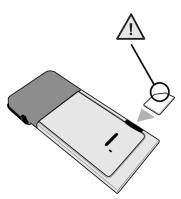

Figure 2-2: Inserting the SIM card into the AirCard modem

### Removing a SIM card

The procedure for removing the SIM card depends on the model of AirCard modem you have. If you have an AirCard 850 / 860 modem, follow the instructions below. If you have an AirCard 875 modem, see "AirCard 875 modem" on page 16.

#### AirCard 850 and AirCard 860 modems

To remove the SIM card, you need a narrow object, such as a pen or a straightened paper clip, to push into the eject hole.

- **1.** Place the AirCard modem on a smooth, hard surface such as a tabletop.
- 2. Position your pen or paper-clip above the eject hole, which is on the top surface of the AirCard modem housing, just to the right of the SIM card slot. (See Figure 2-3.)
- **3.** Press down gently (without excessive force) on the eject hole. The SIM card should pop out of its slot.

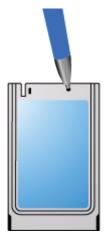

Figure 2-3: Ejecting the SIM card

**4.** Gently pull the SIM card from the slot until it slides free.

#### AirCard 875 modems

To remove the SIM/USIM card, you need a narrow object, such as a pen or a straightened paper clip.

- **1.** Place the AirCard modem on a smooth, hard surface such as a tabletop, or hold it face down.
- 2. Gently insert the pen or paper-clip into the end of the eject slot farthest from the SIM slot. Slide the pen towards the SIM slot. The SIM card should pop out of its slot.

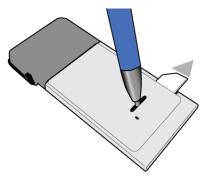

Figure 2-4: Ejecting the SIM card

**3.** Gently pull the SIM card from the slot until it slides free.

18 \/ \/ \/ 2130623

# Attaching the antenna to your AirCard modem

Note: This section applies only to the AirCard 850 modem and AirCard 860 modem.

If your AirCard modem has an external antenna, the antenna attaches to the gold-plated connector on the end of the AirCard modem.

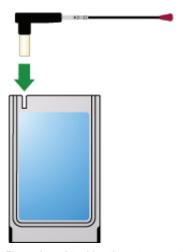

Figure 2-5: Attaching the antenna to the AirCard modem

Rev 3.6A Jul.06

AirCard 800 Series Installation Guide

### >> 3: Software and Driver Installation

- System requirements
- Installation on Windows XP, 2000, and Me
- Installation on Windows NT
- Setting Internet Explorer to use the AirCard modem

### System requirements

The AirCard 850 / 860 modem is supported on:

- Windows XP (Home and Professional versions)
- Windows 2000
- Windows Me
- Windows NT 4.0 with Service Pack 6a and Networking installed
- Windows 98 SE

The AirCard 875 modem is supported on:

- Windows XP (Home and Professional versions)
- Windows 2000

To install the AirCard modem, you require these system resources:

Table 3-1: System resource requirements

| Card slots    | 1 Type II PCMCIA (PC Card) slot |
|---------------|---------------------------------|
| Disk drive    | CD-ROM                          |
| I/O resources | 1 IRQ, 40 bytes I/O space       |
| Memory        | 32 MB                           |

Rev 3.6A Jul.06 \ \ 21

Note: Users of Windows 2000 must be logged in with administrative privileges. Users of Windows XP may require administrative privileges.

Note: The installer runs twice once to install Watcher and once to install the Network Adapter Manager.

Note: Do not forcefully insert the AirCard modem. This may damage connector pins. If you have more than one PC Card slot, you may obtain better signal strength using the top slot.

# Installation on Windows XP, 2000, and Me

Note: If you are running Windows 98 SE, Me, or 2000, Windows Installer Redistributable 2.0 must be installed. This is available on the Microsoft web site, www.microsoft.com.

Note: You may require your Windows CD. Ensure you have the CD before proceeding.

- If the AirCard modem CD is not already in your CD-ROM drive, insert it. The CD should autostart and display a menu.
  - If the CD does not autostart, select **Start > Run** and enter **d:\setup.exe** where **d** is the drive letter of your CD-ROM drive.
- 2. From the CD start-up menu, select your language, then notebook installation, and then the link under notebook software installation to launch the installer.
- **3.** Use the **Next** and **Back** buttons to navigate through the installer.
- **4.** If the SIM is not already inserted in your AirCard modem, insert it. (See page 15.)
- **5.** For the AirCard 850 modem / AirCard 860 modem: If the antenna is not yet attached, attach it. (See page 19.)
- **6.** With the label facing up, insert the AirCard modem into your PC Card slot.

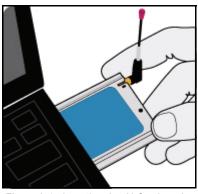

Figure 3-1: Inserting the AirCard modem

22 \/ 2130623

To close the CD start-up menu, click the **exit** option in the lower right corner of the window.

Watcher should launch automatically when the AirCard modem is inserted. If your AirCard modem has not yet been configured to use your account, you are prompted to do so. See "Setting up a profile" on page 30.

#### Installation on Windows NT

Note: The AirCard modem driver requires that Windows Networking is installed. Also the PC Card slots must be enabled. If you are not certain that networking is installed and the slots enabled, see the Windows NT user documentation for instructions. You must be logged in with administrative privileges.

Note: You must re-install the Windows NT Service Pack after you install the AirCard modem driver. Ensure you have your Service Pack CD before you begin. (Version 6a is supported.)

Note: Windows Installer Redistributable 2.0 must be installed. This is available on the Microsoft web site, www.microsoft.com.

Note: The Performance Data Helper DLL, PDH.DLL, must be installed. You can download this from the Microsoft web site.

Note: You may require your Windows CD. Ensure that you have the CD before proceeding.

- If the AirCard modem CD is not already in your CD-ROM drive, insert it. The CD should autostart and display a menu.
  - If the CD does not autostart, select **Start > Run** and enter **d:\setup.exe** where **d** is the drive letter of your CD-ROM drive.
- 2. From the CD start-up menu, select **notebook installation** and then the link under **notebook software installation** to launch the installer.
- Use the Next and Back buttons to navigate through the installer.

When the software installation is complete, exit the startup menu by clicking **exit** in the lower right corner.

Note: The installer runs twice once to install Watcher and once to install the Network Adapter Manager.

Note: Your PC must be off whenever you insert or eject the AirCard modem.

Note: Do not forcefully insert the AirCard modem. This may damage connector pins. If you have more than one PC Card slot, you may obtain better signal strength using the top slot.

Note: Depending on how Windows NT is configured, the prompts and windows described here may not appear in the precise order indicated. Use these instructions as a guideline.

#### Inserting the AirCard modem

- 1. Close all Windows programs and turn your PC off.
- 2. If the SIM is not inserted in your AirCard modem, insert it. (See page 15.)
- **3.** For the AirCard 850 modem / the AirCard 860 modem: If the antenna is not attached, attach it. (See page 19.)
- **4.** With the label facing up, insert the AirCard modem into your PC Card slot:

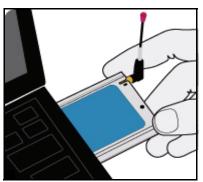

Figure 3-2: Inserting the AirCard modem

- **5.** Turn on your PC.
- **6.** Log on as Administrator.

#### Installing the network card driver

- Open the Control Panel by selecting Start > Settings > Control Panel.
- **2.** Double-click the Network icon to open the Network window.
- **3.** Click the **Adapters** tab in the Network window.
- **4.** Click the **Add...** button to open the Select Network Adapter window.
- 5. Click the **Have Disk...** button to open the Insert Disk window.

24 \/ 2130623

Note: The AirCard modem will not function with the default settings for the I/O port, interrupt, and COM port if any of these resources are allocated to another network card or other device. If you are familiar with the Windows NT Diagnostics window, you can check to see if these resources are available. Otherwise, leave the default settings and, if the AirCard modem does not function following the driver installation, see the instructions on changing the interrupt on page 26.

- **6.** Enter the path to the drivers as follows (where **c** is the drive letter for your hard drive):
  - For the AirCard 850 modem: c:\Program Files\Sierra Wireless Inc\AirCard 800 Series\Drivers\WinNT-AC850
  - For the AirCard 860 modem: c:\Program Files\Sierra
     Wireless Inc\AirCard 800 Series\Drivers\WinNT-AC860

Click **OK** to open the Select OEM Option window in which **Sierra Wireless 3G Adapter** is selected.

- 7. Click **OK**. A window opens showing the settings for the I/O port (0x800), interrupt (10) and COM port (4).
- **8.** If you are aware that these resources are in use by another device (see the note in the margin), change the settings and click **OK**. Otherwise, click **OK** to use the default settings. Windows then copies the driver files.
- **9.** Click **Close** to close the Network window and open the Microsoft TCP/IP Properties window.
- Select Sierra Wireless 3G Adapter in the Adapter field and select Obtain an IP address from a DHCP Server radio button.
- 11. Click **Yes** to confirm that DHCP is to be used.
- **12.** Click **OK** to close the TCP/IP Properties window.
- **13.** Click **No** if prompted to restart your PC. (You can install the modem driver before restarting your PC.)

On completion of this step, the network card driver is installed and you can proceed to install the modem driver. Follow the instructions in the next section.

#### Installing the modem driver

- 1. In the Control Panel, double-click the Modems icon. If the Install New Modem wizard opens, skip to Step 3. Otherwise, proceed to Step 2.
- Click the Add button to open the Install New Modem wizard.
- Select Don't detect my modem, I will select it from a list and click Next.
- 4. Select the **Have Disk** button.
- **5.** Enter the path to the drivers as follows (where **c** is the drive letter for your hard drive):
  - For the AirCard 850 modem: c:\Program Files\Sierra Wireless Inc\AirCard 800 Series\Drivers\WinNT-AC850
  - For the AirCard 860 modem: c:\Program Files\Sierra
     Wireless Inc\AirCard 800 Series\Drivers\WinNT-AC860
- 6. Click OK.

Rev 3.6A Jul.06 \ \ \ \ \ \ \ \ \ \ \ 25

Note: You must restart your PC to complete the installation.

- Verify that Sierra Wireless AirCard 3G Modem is displayed and click Next.
- **8.** Select the **Selected Ports** radio button and select the same communications port used for the network card driver (COM 4 unless you changed it). Click **Next**.
- 9. Click Finish.
- **10.** Click **Close** to close the Network Properties window.
- **11.** If you are prompted to restart your PC, click **Yes**. Otherwise restart your PC from the Start menu.
- **12.** When the PC restarts, re-install your Service Pack.

On completion of this step, the modem driver is installed and you can proceed to configure the AirCard modem to use your account (if it was not preactivated). See "Configuring Your Account" on page 29".

#### **Changing the interrupt**

If the message, "Communication Failed!..." occurs when you start Watcher, a possible reason is that you have assigned an interrupt to the AirCard modem that has also been assigned to another device.

To change the interrupt assigned to the AirCard modem:

- Open the Control Panel by selecting Start > Settings > Control Panel.
- **2.** Double click the Network icon.
- **3.** Select the **Adapters** tab.
- **4.** Select **Sierra Wireless 3G Adapter** and click the **Properties...** button.
- 5. Use the drop-down list to change the interrupt to another number and click **OK**.
- **6.** Close the Network window by clicking the **Close** button.
- **7.** Restart your PC.
- **8.** If the AirCard modem still does not function properly, repeat the procedure, selecting a different interrupt.

# Setting Internet Explorer to use the AirCard modem

If you are using Internet Explorer as your browser, and it is set to connect to the Internet through a dial-up modem, you must set it to use a LAN (local area network) card.

26 \ \ 2130623

To set Internet Explorer version 5 or 6 to use a LAN, follow these steps:

- 1. In Internet Explorer, select Tools > Internet Options.
- 2. Click the Connections tab.
- **3.** Click **Setup** to run the Internet Connection wizard.
- Select the option "I want to set up my Internet connection manually, or I want to connect through a local area network (LAN)." Click Next.
- Select "I connect through a local area network (LAN)". Click Next.
- **6.** Ensure no check boxes are selected in the "Local area network Internet configuration" window and click Next.
- 7. Select **No** when prompted to set up an Internet mail account and click **Next**.

Click **Finish** to exit the wizard.

AirCard 800 Series Installation Guide

### >> 4: Configuring Your Account

Setting up a profile

Profiles contain account information used by the AirCard modem to establish connections. At least one profile must be set up on the AirCard modem before you can use it. The profile(s) may have been stored on the AirCard modem before you purchased it. Otherwise, your service provider should give you all the information you need to set up the profile(s) you require.

Depending on your service provider, some or all of this information must be entered into your profile:

- User Name
- Password
- APN (Access Point Name)
- IP (Internet Protocol) Address (if the address is not automatically assigned by the network)
- Use of IP header compression
- DNS (Domain Name Server) address or addresses

Your service provider may give you only one APN in which case you require only one profile. Some service providers assign separate APNs for separate purposes. For example, some service providers supply one APN to use for Internet browsing and a different APN to use with a VPN. In this case you must set up multiple profiles. The AirCard modem allows for up to sixteen profiles.

Most service providers have one or two standard profiles that all or most of their subscribers are expected to use. Most of these standard profiles have been pre-defined in Watcher, allowing you to select a standard profile, rather than creating it manually.

One of your profiles must be set as the "default" profile. This is the one that is used if you select the **Connect** button without selecting a profile. The default profile is also used if you set the AirCard modem to autoconnect. If you are using the AirCard modem to access a network that requires you to provide a password each time you connect, you must set the connection mode for your profile to prompt for password (in which case you must connect manually).

Rev 3.6A Jul.06 \/ \/ \/

Note: You cannot set up a profile before installing the software. (See page 21.)

#### Setting up a profile

To determine whether you have a profile:

- 1. Insert the SIM into the AirCard modem if it is not already inserted. (See *page 15*.)
- 2. Insert the AirCard modem into the PC Card slot if it is not already inserted. (See page 24.)
- 3. If Watcher is not running, start Watcher by selecting Start > Programs > Sierra Wireless > 3G Watcher > 3G Watcher or double-clicking the desktop shortcut .
  If Watcher detects that no profile has been set up, you are prompted, "Would you like to configure a profile now?"

If this prompt does not appear, your AirCard modem may have been preconfigured. You can verify that you have a profile by selecting **Tools** > **Connections** to access the AirCard modem tab of the Connections window, which lists all profiles.

#### To create a profile:

Select **Yes**.

- 1. On the Connections window, Click the add button said and click **WWAN profile**.
- 2. If you want to use a pre-defined profile, in the **Profile Name** field, select the profile from the drop-down list. Then skip to *Step 5*.
- Complete the fields in the Profile window by entering a Profile Name (any meaningful description of the profile, such as the name of your service provider) and User Name, Password, and/or APN, if applicable.
- **4.** Select whether you want to make connections automatically or manually, or whether you are required to provide a password each time you make a connection:
  - If you select Autoconnect, a connection is established automatically whenever you insert the AirCard modem.
  - If you select **Manual**, you must select the **Connect** button on the main Watcher window to make a connection.
  - If you select Prompt for Password, you must select Connect and enter a password to make a connection. Use this option if you have an external device that provides a time-scheduled secure password for your corporate network.
- **5.** If you want to set Watcher to launch your Internet browser, VPN, or any other program automatically, or if your service provider specified an IP address, or DNS

30 \/ 2130623

- address(es), select the **Advanced** folder. Otherwise, click **OK** and skip to *Step 10*.
- **6.** Select the Launch after connecting field, and from the dropdown list, select which application, if any, you want Watcher to automatically launch when a connection is established with this profile:
  - **None**—No application is autolaunched.
  - **Browser**—Watcher autolaunches your default Internet browser.
  - **MS VPN**—Watcher autolaunches a Virtual Private Network (VPN) connection.
  - Application Watcher autolaunches an installed VPN program, or any other program.
- 7. Complete the appropriate field, depending on the option you chose in the Launch after connecting field:
  - If you selected Browser in the URL field, type the URL for the web site you want to view on connection (such as www.sierrawireless.com).
  - If you selected Microsoft VPN in the Microsoft VPN (PPTP) connection field, select the VPN connection from the drop-down list.
  - If you selected Application in the Application field, enter the path to the program or use the browse button in to locate the .exe file for the software application you want to autolaunch.
- 8. If your service provider has given you an IP address, in the Advanced folder, click TCP/IP. Select Static IP and enter the address in the field below. Otherwise select Dynamic IP. (This is the default because most networks use dynamic IP addressing.) Use the data compression or IP header compression fields if supported by your service provider.

Note: The **Use IP header compression** field should NOT be used unless your service provider is using this compression. The AirCard modem cannot maintain a connection if this is enabled but not supported on the network.

- **9.** If you have a DNS address or addresses, click **DNS Settings** and enter the address(es). (In most cases, it is not necessary to enter a DNS address.)
- 10. If you have more than one profile, select Profiles, and in the Default Profile field, choose the default profile from the drop-down list. (The "default" profile is the one used by the autoconnect feature and is used if you click Connect without selecting a profile.)

Rev 3.6A Jul.06 \ \ \ \ \ \ \ \ \ \ \ 31

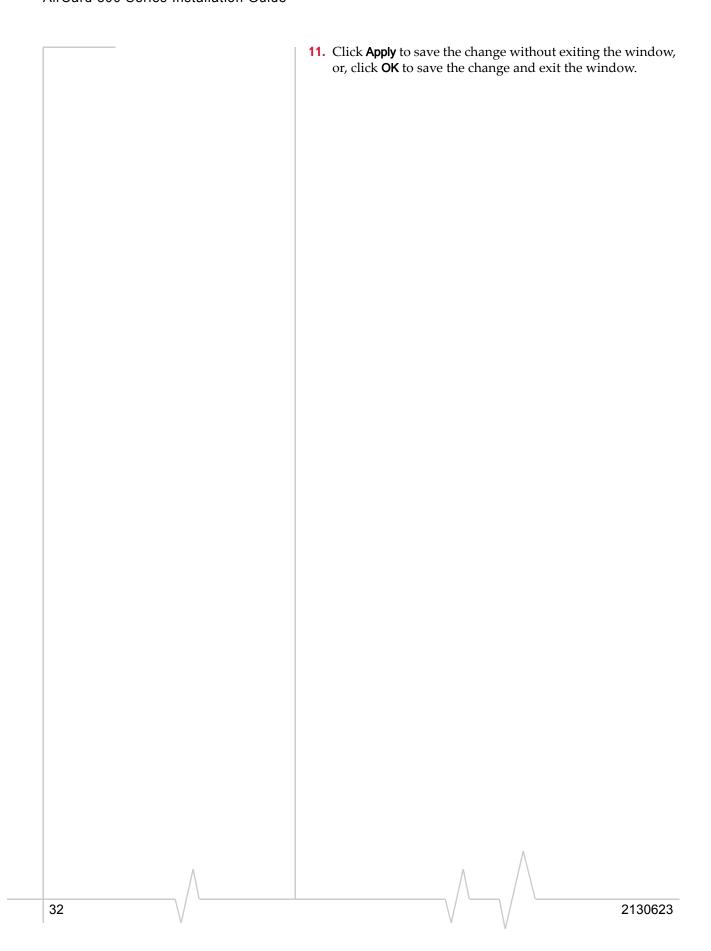

### >> 5: Care and Maintenance of Your Network Card

 Stopping and ejecting the AirCard modem

Note: Do not insert the AirCard modem before installing the software. See "Software and Driver Installation" on page 21. You can ensure reliable operation and long life of your AirCard modem by adhering to these guidelines in storage and use:

- Do not apply adhesive labels to the AirCard modem or SIM. This may cause the AirCard modem or SIM to become jammed inside the slot, or prevent it from being inserted properly.
- When not installed in your computer, store the AirCard modem and SIM in a safe place.
- Protect the card from liquids, dust, and excessive heat (see "Environmental specifications" on page 38 for details).
- The AirCard modem should fit easily into your computer's PC Card slot. Forcing the AirCard modem into the slot may damage the connector pins.
- For AirCard modems with external antennas, optimal signal strength is usually obtained when the antenna is pointing straight up. The antenna should bend easily at the hinge. Do not forcefully bend the antenna.

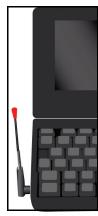

Figure 5-1: Proper positioning of the AirCard modem antenna for AirCard 850 modem / AirCard 860 modem

When you insert the AirCard modem in a notebook PC, the following should happen:

• The PC beeps (unless the effect is disabled).

Rev 3.6A Jul.06 \/ \/ \/ \/ \/ 33

- The PC Card icon appears in the status area (usually located in the lower right corner of the screen) unless the feature is disabled.
- The Network Adapter Manager icon for the AirCard modem also appears in the status area.
- Watcher launches (unless the autolaunch option is disabled).

# Stopping and ejecting the AirCard modem

To remove the AirCard modem:

- 1. Close Watcher if it is open.
- 2. Click the PC Card icon in the status area to display the option to stop the card.
- 3. Click "Stop Sierra Wireless AirCard 3G Adapter Parent" (Windows 98, 2000, or Me) or "Safely remove Sierra Wireless AirCard 3G Adapter Parent" (Windows XP).
- **4.** If a dialog box appears notifying you that it is safe to remove the card, click **OK**.
- **5.** Push the PC Card eject button beside the PC Card slot on your computer to eject the card.
- **6.** Grasp the AirCard modem and remove it from the slot.

35

### >> 6: Technical Specifications

- LED operation
- Radio frequency and electrical specifications
- Environmental specifications
- Sending GSM commands to the network

This chapter describes the operation of the LED and provides technical data for the AirCard modem.

#### **LED** operation

The number and function of the LEDs depends on the type of AirCard modem you have.

If the AirCard modem has a single LED on the antenna end of the card beneath the SIM slot, use the following table to determine the status of the AirCard modem:

Table 6-1: LEDs for AirCard 850 / 860

| LED state                   | How to interpret                                                         |
|-----------------------------|--------------------------------------------------------------------------|
| Solid<br>amber <sup>a</sup> | The AirCard modem is powering up, or a firmware download is in progress. |
| Blinking<br>amber           | The AirCard modem is scanning for service.                               |
| Blinking<br>green           | The AirCard modem is in service and registered on the network.           |
| Solid green                 | A voice call is in progress.                                             |
| Solid / blinking red        | There is a hardware problem.                                             |
| Off                         | The AirCard modem is powered down.                                       |

a. The LED is red/green. The amber color occurs when both red and green are lit.

If the AirCard modem has four LEDs on the top of the modem, use the following table to determine the status of the AirCard modem:

Rev 3.6A Jul.06 \/

Table 6-2: LEDs for AirCard 875

| Symbol                | LED State                                                                                                    | AirCard modem status                                                                                                    |
|-----------------------|----------------------------------------------------------------------------------------------------|----------------------------------------------------------------------------------------------------|
| ₫ Power Off           |                                                                                                    | <ul> <li>Indicates one of the following:</li> <li>The card is not inserted in the computer.</li> <li>The computer is off or in "suspend and resume" mode.</li> <li>The AirCard modem radio has been turned off using Watcher (Tools &gt; Turn Radio Off).</li> </ul> |
|                       | Blue                                                                                                    | The power is on, the AirCard modem is working normally, and the firmware is not being updated.                                                                                                    |
|                       | Blinking<br>Blue                                                                                                    | The firmware is being updated. Do not remove the AirCard modem until the firmware update is complete. (The blue LED stops flashing.)                                                                                                    |
| 2G                    | Amber                                                                                                    | The AirCard modem has detected a 2G network (EDGE / GPRS /GSM) and is ready to connect.                                                                                                    |
|                       | Blue                                                                                                    | The AirCard modem is connected to a 2G network and is able to send and receive data.                                                                                                    |
| 3G                    | Amber                                                                                                    | The AirCard modem has detected a 3G network (UMTS / HSDPA) and is ready to connect.                                                                                                    |
|                       | Blue                                                                                                    | The AirCard modem is connected to a 3G network and is able to send and receive data.                                                                                                    |
| ▲Roaming              | This indicator shows your roaming status. (Depending on your service provider, this indicator may not be activated on your modem.) |                                                                                                    |
|                       | Off                                                                                                    | The AirCard modem is connected to the home network (not roaming).                                                                                                    |
|                       | Blue                                                                                                    | The AirCard modem is connected to a network other than that of the local service provider (roaming).                                                                                                    |
| Amber Only applies to |                                                                                                    | Only applies to voice-enabled AirCard modems.                                                                                                    |
|                       |                                                                                                    | An amber roaming symbol indicates that you can make calls to emergency numbers such as 911, 112, etc. even though 2G / 3G service is not available.                                                                                                    |

Note: If you are roaming, the roaming icon also appears in the Watcher main window.

36 \ \ \ \ \ \ \ \ 2130623

# Radio frequency and electrical specifications

Table 6-3: Radio frequency and electrical specifications for AirCard 850 / 860 /875 modem

| Compliance          | GSM Release 5                                                                                                    |  |
|---------------------|----------------------------------------------------------------------------------------------------|--|
| Multi-slot class    | Class 10, HSDPA CAT 12                                                                                                    |  |
| Transmit            | PCS: 1850 to 1910 MHz DCS1800: 1710 to 1785 MHz EGSM900: 880 to 915 MHz GSM850: 824 to 849 MHz WCDMA2100: (AirCard 850 modem and AirCard 875 modem) 1920 to 1980 MHz WCDMA850: (AirCard 860 modem and AirCard 875 modem) 824 to 849 MHz WCDMA1900: (AirCard 860 modem and AirCard 875 modem) 1850 to 1910 MHz  |  |
| Receive             | PCS: 1930 to 1990 MHz DDCS1800: 1805 to 1880 MHz EGSM900: 925 to 960 MHz GSM850: 869 to 894 MHz WCDMA2100: (AirCard 850 modem and AirCard 875 modem) 2110 to 2170 MHz WCDMA850: (AirCard 860 modem and AirCard 875 modem) 869 to 894 MHz WCDMA1900: (AirCard 860 modem and AirCard 875 modem) 1930 to 1990 MHz |  |
| Channel spacing     | 200 kHz (GSM)<br>5 MHz (WCDMA)                                                                                                    |  |
| Channel raster      | 200 kHz                                                                                                    |  |
| Frequency stability | 0.1 ppm                                                                                                    |  |

Rev 3.6A Jul.06 \ \ \ \ \ \ \ \ \ \ \ 37

### **Environmental specifications**

Table 6-4: Environmental specifications

| Operating temperature  | -20 to +60 °C (ambient, outside PCMCIA enclosure) |
|------------------------|---------------------------------------------------|
| Storage<br>temperature | -30 to +85 °C                                     |
| Humidity               | 95%, non-condensing                               |
| Vibration              | 15 g peak 10 to 2000 Hz (non-operating)           |

# Sending GSM commands to the network

GSM commands are used to:

- Access network services
- Display network and device parameters
- Provide account status information (for example, indicate whether a subscribed service is available to you)

If your service provider asks you to enter a specific command:

1. Using your keyboard, type the command.

If the command was valid and accepted by the network, the results are displayed in the Watcher window. Otherwise, the message "Invalid GSM Command" is displayed.

For example, enter \*#06#. This command displays the IMEI<sup>1</sup>.

You can send GSM commands even when a data transfer is in progress.

38 \/ \/ \/ \/ 2130623

IMEI—International Mobile Equipment Identity—a number that uniquely identifies your device (AirCard modem) on the GSM network

## >> 7: Watcher Basics

- Launching Watcher
- The Watcher window
- Icons and indicators on the main Watcher window
- View options
- · Status icons
- Turning the radio on and off
- Frequency band and network selection

Watcher is the program you use to manage and monitor your AirCard modem connections. Watcher allows you to:

- Create an account profile. (This is explained under "The SIM Card and Your Account" on page 15.)
- Determine signal strength, roaming status, GPRS/EDGE/ UMTS/HSDPA availability, and other network connection parameters
- Monitor the status of the AirCard modem and GSM service
- Initiate data connections
- Enable or disable SIM security that prevents others from using your SIM card if it is lost or stolen
- Set options related to notifications and the Watcher window

If you set your account profile to autoconnect (see page 30), you do not need to run Watcher when you use the AirCard modem, but Watcher does provide useful status information.

Note: It takes up to 20 seconds for Watcher to become fully functional after launch.

### **Launching Watcher**

Unless the feature has been disabled, Watcher launches automatically anytime you insert the AirCard modem. You can also launch Watcher by:

- Double-clicking the desktop shortcut, or
- Selecting Start > Programs > Sierra Wireless > 3G Watcher > 3G Watcher

Depending on how your profile is configured, your browser, VPN, or other program may launch automatically anytime you launch Watcher. See page 31.

Rev 3.6A Jul.06 \/ \/ \/ \/ \/ 39

Note: To get help in Watcher, select **Help > Help Topics**. You can also display help by pressing <F1> in most windows.

### The Watcher window

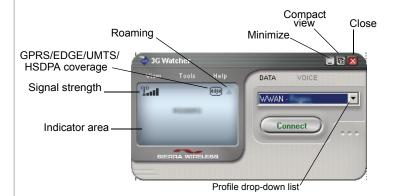

Figure 7-1: The Watcher window.

# Icons and indicators on the main Watcher window

These icons are used on the main Watcher window:

Table 7-1: Icons and indicators in Watcher

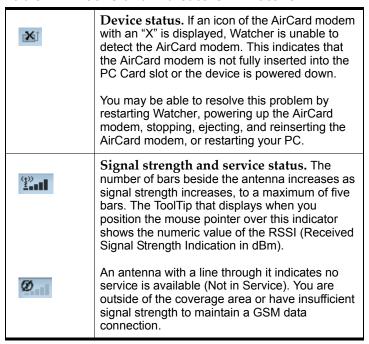

40 \/ 2130623

Table 7-1: Icons and indicators in Watcher

| Table 7-1. IC      | ons and indicators in watcher                                                                                                    |  |  |  |
|--------------------|----------------------------------------------------------------------------------------------------|--|--|--|
|                    | Coverage. The icon shows the fastest service available:                                                                                                    |  |  |  |
| gprs gprs gprs     | GPRS icon—GPRS is the fastest service available in your current coverage area.                                                                                                    |  |  |  |
| edge (edge) (edge) | <ul> <li>EDGE icon—EDGE is the fastest service available in your current coverage area. (supported on EDGE AirCard modems)</li> <li>3G icon—UMTS is the fastest service available in your current coverage area.</li> </ul>                                                              |  |  |  |
| нз (НS) (НS)       | <ul> <li>(supported on UMTS AirCard modems)</li> <li>HS icon—HSDPA is the fastest service<br/>available in your current coverage area.<br/>(supported on HSDPA AirCard modems)</li> </ul>                                                                                                |  |  |  |
|                    | When only the letters are displayed, (for example tdge), you are within the coverage area, but have not yet acquired the service.                                                                                                    |  |  |  |
|                    | When the indicator has an outline ([edge]), you have acquired service and are able to establish a data connection.                                                                                                    |  |  |  |
|                    | When the indicator is filled ( ( ), you have a data connection on the wireless service.                                                                                                    |  |  |  |
| •                  | Roaming. You are connected to a network other than your local service provider's. There may be a surcharge for roaming service. (This service may not be available.)                                                                                                    |  |  |  |
|                    | New SMS message. Click the icon to open the SMS Express window and read your messages. When your SIM becomes full, this icon flashes and turns red. (Supported only on selected devices.)                                                                                                |  |  |  |
| n                  | Headset. If your AirCard modem is voice-<br>enabled and the headset is supported, this<br>indicator is displayed when a headset is<br>attached.                                                                                                    |  |  |  |
| V                  | Missed call. If your AirCard modem is voice-<br>enabled, this indicator is displayed when you fail<br>to answer an incoming call. Click the icon to<br>open the call history and view the numbers of the<br>calls you missed (assuming you have caller ID<br>service with your account). |  |  |  |
| <b>⊠</b> )         | Voice mail. If your AirCard modem is voice-<br>enabled, this indicator is displayed when you<br>have a new voice message. Click the icon to<br>access your voice mail box (assuming you have<br>voice mail service with your account).                                                   |  |  |  |

Table 7-1: Icons and indicators in Watcher

| *           | Call forwarding. If your AirCard modem is voice-enabled, this indicator is displayed when call forwarding is in use. (This appears only when all calls are forwarded.)                                                                                                   |
|-------------|----------------------------------------------------------------------------------------------------|
| <b>प्या</b> | TTY. If your AirCard modem is voice-enabled, this indicator is displayed if TTY support is enabled. (TTY or TeleTYpe devices allow speech and hearing impaired people to use a phone). (Depending on your AirCard modem configuration, you may not have this indicator.) |
|             | Data transmission. When the modem is connected to the network, the main Watcher window shows you the amount of data received and sent.                                                                                                    |

## **View options**

You have these options concerning the Watcher window:

- You can enable/disable always on top from the View menu. When enabled, the Watcher window always appears in front of other application windows.
- You can switch between the full Watcher window and the compact window from the View menu or by using the Compact View button:

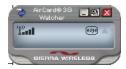

• You can use the Minimize button to close the Watcher window but leave the program running.

### **Status icons**

These icons appear in the system tray (usually in the lower right corner of your screen).

| 1 | Watcher cannot detect the AirCard modem. Ensure that the AirCard modem is powered on. |
|---|---------------------------------------------------------------------------------------|
|   | You do not have an active high-speed connection.                                      |

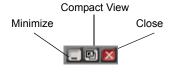

42 \ \ \ \ \ \ \ \ 2130623

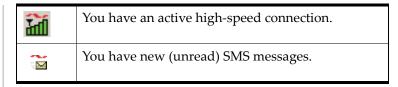

### Turning the radio on and off

This option allows you to conserve your computer's battery by turning off the AirCard modem radio transmitter/receiver when you are not using it.

To turn off the radio:

Select Tools > Turn Radio Off.

When the radio is turned off, the menu option switches to Turn Radio On and the message, "Radio is off" is displayed in the Watcher window.

To turn on the radio:

1. Select Tools > Turn Radio On.

# Frequency band and network selection

Watcher has two options that affect your ability to obtain GPRS, EDGE, UMTS, or HSDPA service in any given area. You can select:

- The frequency band you want to use
- The network you want to use, if you are within the coverage area of more than one network

### Frequency band selection

Every GSM network operates on one set of frequency bands. (See "Frequency band selection" on page 43.) The AirCard modem is designed to change frequency bands automatically as required to obtain network service. You can also change frequency bands manually from the Network tab of the Options window (Tools > Options... > Network).

Note: Unless your service provider specifies otherwise, it is recommended that you use the **Auto** setting.

#### **Network selection**

Depending on your location, you may be within the coverage area of several networks. Your ability to obtain service on each network is dependent on your account.

Your options for network selection are:

- Automatic The AirCard modem automatically selects a network based on your account and network availability.
- Manual—The AirCard modem scans the area and displays a list of detected GSM networks. You can then choose from a list of available networks.

If you select a network on which you cannot obtain service, the message, "Failed to register with network" appears. You should then choose a different network.

This option is set on the Network tab of the Options window (**Tools > Options... > Network**).

44 \ \ 2130623

# >> 8: Regulatory and Safety Information

- Important notice
- Important safety/ compliance information for North American users

### **Important notice**

Because of the nature of wireless communications, transmission and reception of data can never be guaranteed. Data may be delayed, corrupted (that is, have errors) or be totally lost. Although significant delays or losses of data are rare when wireless devices such as the Sierra Wireless network card are used in a normal manner with a well-constructed network, the Sierra Wireless network card should not be used in situations where failure to transmit or receive data could result in damage of any kind to the user or any other party, including but not limited to personal injury, death, or loss of property. Sierra Wireless and its affiliates accept no responsibility for damages of any kind resulting from delays or errors in data transmitted or received using the Sierra Wireless network card, or for failure of the Sierra Wireless network card to transmit or receive such data.

### Safety and hazards

Do not operate your AirCard modem:

- In areas where blasting is in progress
- Where explosive atmospheres may be present including refuelling points, fuel depots, and chemical plants
- Near medical equipment
- Near life support equipment, or any equipment which
  may be susceptible to any form of radio interference. In
  such areas, the AirCard modem MUST BE POWERED
  OFF. Otherwise, the AirCard modem can transmit signals
  that could interfere with this equipment.

In an aircraft, the AirCard modem MUST BE POWERED OFF. Otherwise, the AirCard modem can transmit signals that could interfere with various onboard systems and may be dangerous to the operation of the aircraft or disrupt the cellular network. Use of a cellular phone in an aircraft is illegal in some jurisdications. Failure to observe this instruction may lead to suspension or denial of cellular telephone services to the offender, or legal action or both.

Some airlines may permit the use of cellular phones while the aircraft is on the ground and the door is open. The AirCard modem may be used normally at this time.

Rev 3.6A Jul.06 \/ \/ \/ \/ \/ 45

# Important safety/compliance information for North American users

**CAUTION:** Unauthorized modifications or changes not expressly approved by Sierra Wireless, Inc. could void compliance with regulatory rules, and thereby your authority to use this equipment.

The design of the AirCard 875 complies with U.S. Federal Communications Commission (FCC) and Industry Canada (IC) guidelines respecting safety levels of radio frequency (RF) exposure for portable devices, which in turn are consistent with the following safety standards previously set by Canadian, U.S. and international standards bodies:

- ANSI / IEEE C95.1-1999, IEEE Standard for Safety Levels with Respect to Human Exposure to Radio Frequency Electromagnetic Fields, 3kHz to 300 GHz
- National Council on Radiation Protection and Measurements (NCRP) Report 86, -1986, Biological Effects and Exposure Criteria for Radio Frequency Electromagnetic Fields
- Health Canada, Safety Code 6, 1999, Limits of Human Exposure to Radio frequency Electromagnetic Fields in the Frequency Range from 3 kHz to 300 GHz
- International Commission on Non-Ionising Radiation Protection (ICNIRP) 1998, Guidelines for limiting exposure to time-varying electric, magnetic, and electromagnetic fields (up to 300 GHz)

This device is only authorized to be used in laptop computers that are identical or substantially similar to those in its grant application.

This device complies with Part 15 of the FCC Rules. Operation is subject to the condition that this device does not cause harmful interference.

Where appropriate, the use of the equipment is subject to the following conditions:

**WARNING (EMI)** – United States FCC Information – This equipment has been tested and found to comply with the limits pursuant to Part 15 of the FCC Rules. These limits are designed to provide reasonable protection against harmful interference in an appropriate installation. This equipment generates, uses, and can radiate radio frequency energy and, if not installed and used in accordance with the instructions,

46 \ 2130623

may cause harmful interference to radio communication. However, there is no guarantee that interference will not occur in a particular installation.

If this equipment does cause harmful interference to radio or television reception, which can be determined by turning the equipment off and on, the user is encouraged to try to correct the interference by one or more of the following measures:

- Reorient or relocate the receiving antenna
- Increase the separation between the equipment and receiver
- Connect the equipment into an outlet on a circuit different from that to which the receiver is connected
- Consult the dealer or an experienced radio/TV technician for help

If you have purchased this product under a United States Government contract, it shall be subject to restrictions as set forth in subparagraph (c)(1)(ii) of Defense Federal Acquisitions Regulations (DFARs) Section 252.227-7013 for Department of Defense contracts, and as set forth in Federal Acquisitions Regulations (FARs) Section 52.227-19 for civilian agency contracts or any successor regulations. If further government regulations apply, it is your responsibility to ensure compliance with such regulations.

#### Information pertaining to **OEM** customers

The AirCard 875 wireless network card has been granted modular approval for mobile applications. Integrators may use the AirCard 875 card in their final products without additional FCC / IC certification if they meet the following conditions. Otherwise, additional FCC / IC approvals must be obtained.

- 1. At least 20 cm separation distance between the antenna and the user's body must be maintained at all times.
- 2. To comply with FCC / IC regulations limiting both maximum RF output power and human exposure to RF radiation, the maximum antenna gain must not exceed 8 dBi in the Cellular band and 4 dBi in the PCS band.
- **3.** The AirCard 875 card and its antenna must not be colocated with any other transmitter or antenna within a host device.
- **4.** A label must be affixed to the outside of the end product into which the AirCard 875 is incorporated, with a statement similar to the following:
  - For an end product with an embedded AirCard 875 modem:

This device contains TX FCC ID: N7NAC875.
This equipment contains equipment certified under IC: 2417C-AC875.

**5.** A user manual with the end product must clearly indicate the operating requirements and conditions that must be observed to ensure compliance with current FCC / IC RF exposure guidelines.

The end product with an embedded AirCard 875 card must pass the unintentional emission testing and properly authorized per FCC Part 15 requirements.

**Note:** If this PC Card is intended for use in a portable device, you are responsible for separate approval to satisfy the SAR requirements of FCC Part 2.1093 and IC RSS-102.

48 \ \ 2130623

# >> Index

| Numerics                                                                    | device not responding 40<br>DNS 29                |
|-----------------------------------------------------------------------------|---------------------------------------------------|
| 1800 MHz band 10                                                            | DNS settings, entering 31                         |
| 1900 MHz band 10                                                            | driver 12, 23                                     |
| 850 MHz band 10                                                             |                                                   |
| 900 MHz band 10                                                             | E                                                 |
| Α                                                                           | EDGE                                              |
|                                                                             | connection status 41                              |
| account 11                                                                  | indicator 41                                      |
| always-on data connection 9                                                 | ejecting a SIM card 17, 18                        |
| antenna                                                                     | ejecting the AirCard modem 34                     |
| attaching 19, 22                                                            | electrical specifications 37                      |
| icon 40                                                                     | envelope icon main window $41$                    |
| APN 29                                                                      |                                                   |
| application, launch automatically on high-speed connec-                     | system tray 43<br>environmental specifications 38 |
| tion 31                                                                     | chivinorimental specifications 50                 |
| autoconnect 30                                                              | _                                                 |
| autolaunch                                                                  | F                                                 |
| application on high-speed connection 31 browser on high-speed connection 31 |                                                   |
| VPN on high-speed connection 31                                             | frequencies                                       |
| VI IV off High-speed confiection 51                                         | receive 37                                        |
| _                                                                           | transmit 37                                       |
| В                                                                           | frequency bands                                   |
|                                                                             | overview 10                                       |
| browser, launch automatically on high-speed connection                      | selection 43                                      |
| 31                                                                          | frequency stability 37                            |
| C                                                                           | G                                                 |
| call forwarding indicator 42                                                | GPRS                                              |
| call, missed 41                                                             | connection status 41                              |
| care and maintenance 33                                                     | indicator 41                                      |
| changing the interrupt 26                                                   | GSM                                               |
| channel raster 37                                                           | commands, sending to the network 38               |
| channel spacing 37                                                          | networks supported 10                             |
| class, multi-slot 37                                                        |                                                   |
| communication failed 26                                                     | Н                                                 |
| compact view 42                                                             |                                                   |
| connect automatically 30                                                    | headset, indicator 41                             |
| copyright information 3                                                     | HSDPA                                             |
| coverage 41                                                                 | connection status 41                              |
| EDGE 41                                                                     | indicator 41                                      |
| GPRS 41                                                                     | humidity 38                                       |
| HSDPA 41                                                                    |                                                   |
| UMTS 41                                                                     | 1                                                 |
| coverage area 11                                                            | 1                                                 |
| D                                                                           | I/O space (input/output space) 21                 |
|                                                                             | icon                                              |
| data transmission 42                                                        | antenna 40                                        |
| device not available 40                                                     | call forwarding 42                                |

| device status 40                                | selection 44                              |
|-------------------------------------------------|-------------------------------------------|
| headset 41                                      | send GSM commands to 38                   |
| missed call 41                                  | networks supported 9                      |
| roaming 41                                      | notebook PC                               |
| signal strength 40                              | inserting AirCard modem 22                |
| SMS message 41                                  | installing software 22–23, 26             |
| TTY 42                                          | removing the AirCard modem 34             |
| voice mail 41                                   | system requirements 21                    |
| IMEI 15                                         | 0) 01000 10 10 10 10 10 10 10 10 10 10 10 |
| indicator                                       |                                           |
| call forwarding 42                              | 0                                         |
|                                                 |                                           |
| device status 40                                | online help                               |
| EDGE coverage 41                                | notebook PCs 40                           |
| GPRS coverage 41                                | operating systems supported 9             |
| headset 41                                      | 1 0 7 11                                  |
| HSDPA coverage 41                               | _                                         |
| missed call 41                                  | Р                                         |
| roaming 41                                      |                                           |
| signal strength 40                              | package contents 13                       |
| SMS message 41                                  | password                                  |
| status 42                                       | overview 29                               |
| TTY 42                                          | prompt for 30                             |
| UMTS coverage 41                                | PC Card slots required 21                 |
| voice mail 41                                   | PCS frequency band 10                     |
| inserting                                       | phone call, missed 41                     |
| AirCard modem                                   | platforms supported 9                     |
| Windows 98, 2000, Me 22                         | power options, power up/down 43           |
| Windows NT 24                                   | 1 1 1                                     |
|                                                 | profile                                   |
| SIM card 16                                     | creating 30                               |
| installation 21–23                              | default 29                                |
| Internet Explorer, setting to use the card 27   | determining if one is set up 30           |
| IP address 29                                   | overview 29                               |
| entering static IP address 31                   | setting default 31                        |
| IRQ (interrupt request) 21                      | prompt for password 30                    |
| L                                               | Q                                         |
| launch                                          | quad-band 10                              |
| application automatically on high-speed connec- |                                           |
| tion 31                                         | <b>-</b>                                  |
| browser automatically on high-speed connection  | R                                         |
|                                                 | radio frequency specifications 37         |
| VPN automatically on high-speed connection 31   | radio, turning on and off 43              |
| launching Watcher 39                            | receive frequencies 37                    |
| LED operation 35                                | regulatory information 45                 |
| liability, limitation of 3                      | removing                                  |
|                                                 | AirCard modem 34                          |
| M                                               | SIM card 17, 18                           |
| IVI                                             | RF specifications 37                      |
|                                                 |                                           |
| maintenance 33                                  | roaming 12                                |
| memory required 21                              | roaming indicator 41                      |
| missed call indicator 41                        | RSSI 40                                   |
| multi-slot class 37                             |                                           |
| NI.                                             | S                                         |
| N                                               | a                                         |
|                                                 | safety notice 45                          |
| network                                         | service                                   |
| overview 11                                     | EDGE 41                                   |
|                                                 |                                           |

50 \ \ \ \ \ \ 2130623

| GPRS 41                              | time-scheduled password 30                       |
|--------------------------------------|--------------------------------------------------|
| HSDPA 41                             | trademarks 4                                     |
| UMTS 41                              | transmit frequencies 37                          |
| service pack 23                      | triangle icon 41                                 |
| signal strength indicator 40         | tri-band 10                                      |
| SIM card                             | TTY indicator 42                                 |
| inserting 16                         | turning radio on and off 43                      |
| removing 17, 18                      | turining runio ori uria ori 10                   |
| SMS messages                         |                                                  |
| indicator 41                         | U                                                |
| status 43                            |                                                  |
| software installation 22—23          | UMTS connection status 41                        |
|                                      | UMTS indicator 41                                |
| Windows NT 26                        | user name 29                                     |
| specifications 35–38                 |                                                  |
| electrical 37                        |                                                  |
| environmental 38                     | V                                                |
| radio frequency 37                   |                                                  |
| status                               | vibration 38                                     |
| call forwarding 42                   | voice call, missed 41                            |
| connection 42                        | voice mail indicator 41                          |
| data transmission 42                 | VPN, launch on high-speed connection 31          |
| device 40                            |                                                  |
| EDGE connection 41                   | W                                                |
| EDGE service 41                      | VV                                               |
| GPRS connection 41                   | TAT + 1                                          |
| GPRS service 41                      | Watcher                                          |
| headset 41                           | compact view 42                                  |
| HSDPA connection 41                  | icons and indicators 40                          |
| HSDPA service 41                     | introduction 39                                  |
| roaming 41                           | launching 39                                     |
| signal strength 40                   | main window 40                                   |
| SMS messages 41, 43                  | Windows 2000                                     |
| 9 ,                                  | as a supported operating system, service pack 21 |
| system tray icons 42<br>TTY 42       | inserting the card 22                            |
|                                      | Windows 98                                       |
| UMTS connection 41                   | as a supported operating system 21               |
| UMTS service 41                      | inserting AirCard modem 22                       |
| voice mail 41                        | Windows Me                                       |
| storage                              | as a supported operating system 21               |
| temperature 38                       | inserting the card 22                            |
| when not using card 33               | Windows NT                                       |
| system requirements, notebook PCs 21 | as a supported operating system 21               |
| system tray icons 42                 | 11 1 0 1                                         |
|                                      | changing the interrupt 26                        |
| <b>-</b>                             | inserting AirCard modem 24                       |
| Т                                    | installation 26                                  |
| . 1 . 1                              | Windows XP, as a supported operating system 21   |
| technical specifications 35–38       | Windows, operating systems supported 9           |
| temperature 38                       | wireless networks supported 9                    |
|                                      |                                                  |

Rev 3.6A Jul.06 \

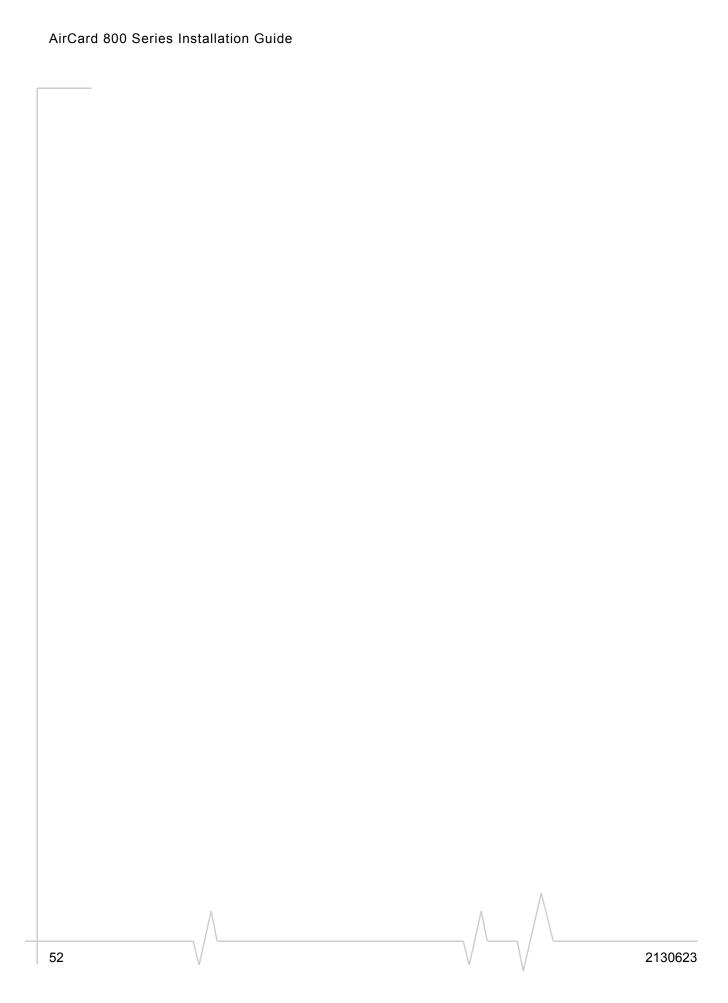

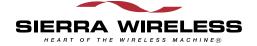